#### Volume 19 Number 6 Jun 2019

# SCA Computer Club notes

# School is out for the Summer...<br><sup>Watch</sup> out for the Summer... watch out for the Summe<br>Iriving.<br>Iriving. **All for the kids when** driving.

# **Classes for the Month of Jun**

To enroll, sign into the website at www.myscacc.com. Go to the calendar and click on the class you want to take. Be sure to check the date as there may be multiple offerings of the class. Click on the **green "Enroll Me"** box for the class you want to enroll. If you need to cancel your enrollment, please log back in, select the class again and click on "**Drop Me"**. This will make it available to others who may want to take the class and are on the waiting list. If you are on the waiting list, show up for the class to see if someone enrolled did not show up and you may be bumped into the class. All classes are geared for *beginners* unless otherwise indicated. **IMPORTANT**: You must have your **SCA Resident ID** with you to check-in at the Monitor desk **AND AGAIN** in the front of the Classroom to ensure you are enrolled on the day of the class. Check-in will begin 20 minutes before the scheduled class time. If you are late, you may be bumped from the class by someone on the waiting list.

**Photoshop Elements:** Learn how to organize and edit your pictures. This hands-on class for both Mac and Windows users gives a basic introduction to Adobe Photoshop Elements. After taking this introductory class to this powerful photo-editing program, we recommend continuing with the **Photoshop Elements SIG**, where different tools, projects, and techniques are discussed.

Pages for Mac Parts 1 & 2: Part 1 covers the basics of creating a new document either from a template or from scratch, including basic formatting and document layout. Part 2 will get into the insertion of text and graphic elements and the options for integration into the document flow. The concept of flowing text between distinct portions of the document will be presented in detail. **A basic understanding of Pages is a prerequisite for Part 2.**

**Buying a Computer:** Are you considering buying a new computer for yourself or as a gift? Should you buy a desktop, a laptop or a tablet? What are the differences between them? Should you buy a Mac or a PC? Will it be used for email, to watch movies, organize your photos, write a book, etc.? Have your questions answered before you buy.

#### **Monitor Refresher Training:** Refresher course for current Monitors. *All monitors are required to attend one monitor refresher session every twelve (12) months to stay abreast of policy and operational changes in our Club.*

If you've recently joined our Club we encourage you to attend the **New Member Orientation** class to familiarize yourself with our Club's activities. Learn how to sign up for classes, schedule a house call, volunteer to be a monitor and more. *Current members who are not familiar with all of the benefits offered by our Computer Club are also encouraged to take this Orientation as a refresher.* 

**iTunes Introduction:** Introduction to iTunes for Mac and Windows, a way to manage your multimedia content and your Apple mobile devices. Learn to create playlists, burn audio CDs, put photos, movies and music on your Apple iPhone, iPad and iPod. We will also introduce access to the world of podcasts and iTunes University.

**Introduction to Numbers for Mac:** Learn how to create spreadsheets in Numbers from templates or from scratch. Creating formulas, formatting cells and using functions will be covered. Several simple common use examples will be covered.

## **Special Interest and User Groups**

A SIG is a *"special interest group"* that meets on a weekly or monthly basis. "*User Groups*" also meet on a monthly basis. We invite ANY Computer Club member who is interested in learning more about a specific product/application or a specific topic to join in the discussions. All groups meet in the computer classroom. Participants ask questions and discuss various topics at each session.

If you are an Apple user, join our *Apple USER SIG***.** We meet monthly to investigate Apple products. Did you recently buy a Mac, an iPad or MacBook Air? Do you have questions regarding specific Apple products or applications? Sit in on this month's meeting on **Saturday, Jun 8 from 10 AM- noon** in the Computer Classroom and see if this is the group you have been looking to join.

The *Photography User Group ,* our Club's newest user group, will meet on **Monday, Jun 10 from 1-3 PM** in the Computer Classroom. If you have an interest in photography, join this group and learn more about techniques to enhance your picture taking, photo composition or learn about photo equipment, etc. Since our group is new, we welcome fresh ideas regarding its structure and intent as we develop. Come join us as we grow.

The *Photoshop Elements SIG* will meet on **Fri, Jun 28 from 9:30- 11:30 AM.** Enhance your skills working with digital photos. Every month we cover topics that build upon skills learned in the basic Photoshop Elements class and participants can get help with Photoshop Elements related problems. **Prerequisites**: basic Photoshop Elements class or some experience using Photoshop Elements.

*Computer Talk* meets **weekly** from **9 –10 AM every Thursday** and is designed as a "question and answer" session. Can't figure out how to do something? Anyone can ask anything computer related. Do you have a question regarding a specific product or application? Bring your questions and join the discussion each Thursday. New members are always welcome.

Your Computer Club's Board will meet on Thursday, Jun 27 in the Computer Classroom from 1:30- 3:00 PM. The Board consists of your Club's Officers and Directors as voted on by you, the membership. Each Board meeting will discuss our Club's operations, policies and general business. Learn how your Club functions. A member comment period will be allowed at the end of each meeting members to offer feedback, recommendations and/or comments. New members are encouraged to attend.

**Step up and become more involved in your Computer Club. We are still looking for a person to be the Club's Secretary for the remainder of this year. If you can help out your Club, please contact ANY of the Club officers or any of the Directors and let them know. The Club Secretary takes notes at the monthly Board meetings and at the General Membership meetings (quarterly) and writes the monthly Spirit articles. The time required involves attendance at the meetings and finalizing the minutes for Board approval. The monthly Spirit article is templated except for a paragraph on upcoming events. Please consider helping out.** 

# **Apple Watch Tips and Tricks**

By Brian Corr

Although we haven't yet had enough interest to schedule an Apple Watch class, there is enough interest to warrant providing some hints I have discovered in using the Apple Watch. I'm not going to address the initial pairing with the iPhone and setup but just some of the interesting capabilities.

The first thing to know about the Apple Watch is that *it requires an iPhone*, it cannot be used as a stand alone device. While the new ones are available with cellular capability, for stand alone phone calling (or is that Watch calling?), they still require an iPhone to setup and use for other than just making calls.

The second thing to know is that Apple only claims 18 hours battery life which seems like an inconvenient number, but the reality is far different, from my experience, with both the original and the current Series-4. My routine is to charge the watch every morning while I eat breakfast which brings it up to 100% and when I go to charge it again the next morning it still has over 50% charge.

One of the interesting features of the Apple Watch is its *ability to notify emergency responders* of a medical emergency. The new Series 4 watch can detect a fall and lack of movement after the fall and call 911 (or suitable emergency number if the region demands) and notify up to two contacts by message of the exact location of the patient in distress. It also can be used as a distress call similar to emergency pendants simply by pressing and holding the side button. Prior to using this emergency capability you must setup the emergency contacts in the Health App on your iPhone.

Another powerful capability is *heart monitoring*. You can set high and low pulse rates that will trigger an alert if your pulse rates meet these settings while you are otherwise at rest. It will also detect heart rhythms that might indicate atrial fibrillation. It will also perform single lead ECGs which can detect atrial fibrillation and allow you to send the results to your doctor.

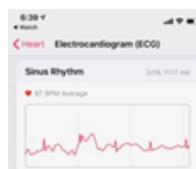

Here's a hint for those using their Apple Watches to *silence their iPhone ringer* or select *"Do Not Disturb"* or using your Apple Watch to set *"Airplane Mode".* When you no longer want these options turned on you can go to the watch and turn them off **but** there is an insidious problem with "Airplane Mode". *When you turn it off on your watch you will notice that it reflects that Airplane mode is no longer on but if* 

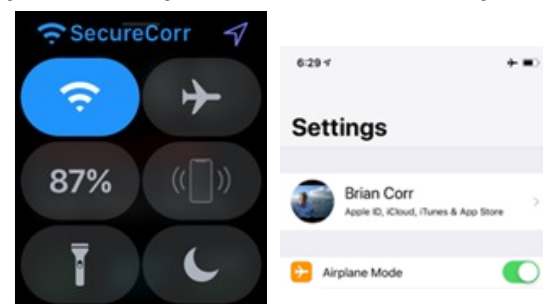

*you go to your phone it will still reflect that airplane mode is still active and your phone won't ring or make phone calls or get any* 

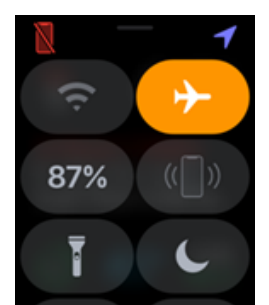

*connection to either Wi-Fi or cellular data.* While it seems like this is a serious bug that Apple should fix the fact of the matter is that the iPhone can't receive any commands from the watch because the Bluetooth and Wi-Fi are deactivated, as you would expect, so the watch has no way to communicate with the iPh-

one and deactivate airplane mode. You need to deactivate airplane mode on your iPhone regardless of how it got turned on.

That's all for this month, watch for more in the future.

#### **Organizing and Backing Up Your Bookmarks**

By Linda Norton and Brian Corr

First, a quick definition – a "*browser*" is the piece of software you use to look at (visit) a website. There are a variety of different "browsers"… below is a short list (along with a picture of the icon you most likely click) to access the most popular current browsers.

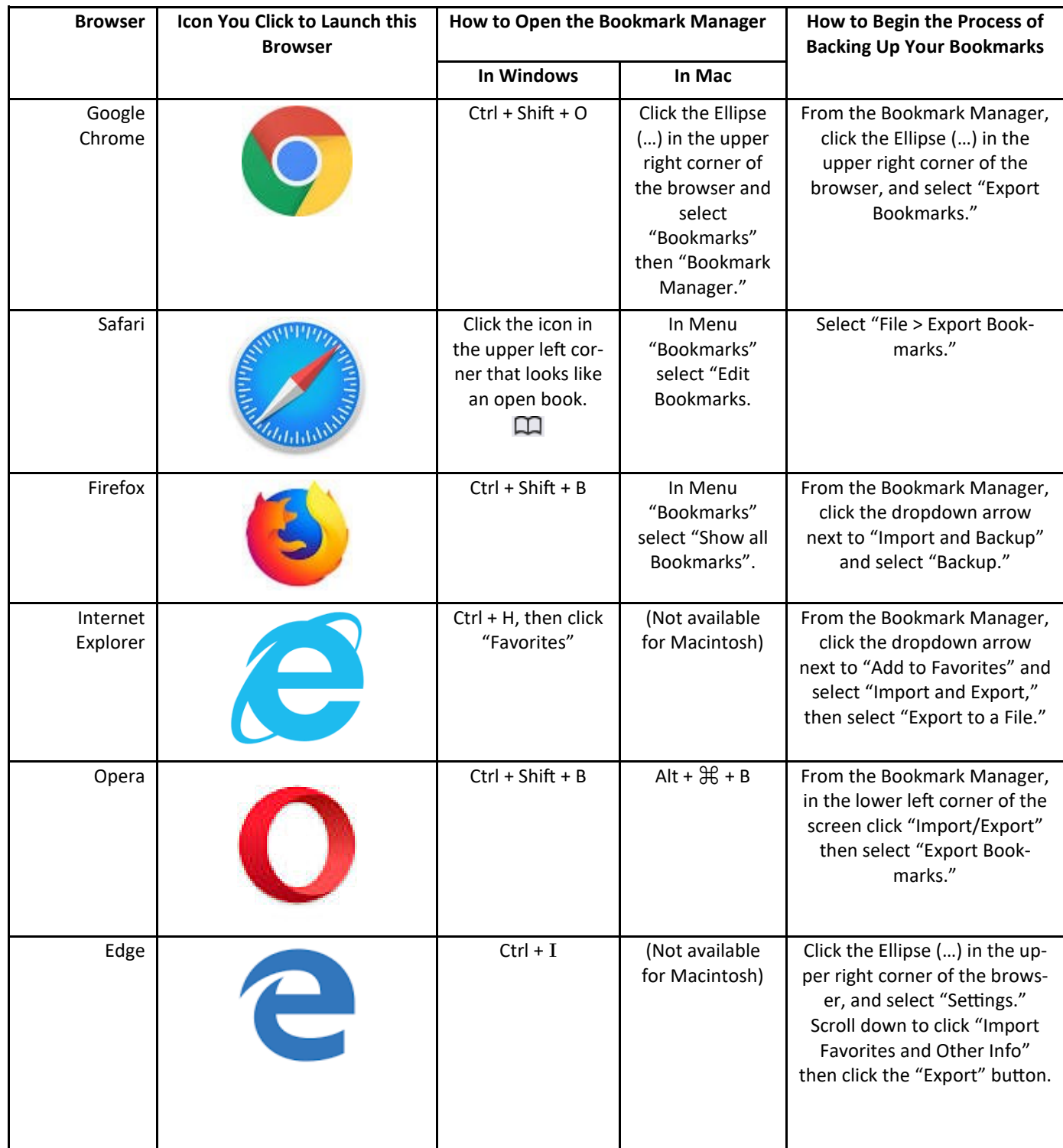

#### **Organizing and Backing Up Your Bookmarks** (continued)

By Linda Norton and Brian Corr

Every browser that currently exists offers some way of saving your favorite websites to a comprehensive list – these are usually referred to as either "*bookmarks*" or "*favorites*." Chances are you've already discovered this and have been "bookmarking" your favorite sites for years, then coming back and locating the particular site you want to visit and clicking on it from a list of your favorite websites.

Now, imagine that your list vanished overnight. *Oh the humanity…*

It is extremely wise to make sure you back up your bookmarks on a semi-regular basis; at least a few times a year. But one tip first, try organizing your bookmarks before you do your final backup. For example, you can create folders that compartmentalize your bookmarks into more organized offerings. For example, here is a partial listing of my bookmarks, sectioned neatly into folders so that I can find things more quickly and efficiently.

#### Bookmarks

Business Tools and Information Services We Are Signed Up For Guru.com Box.com MyFax.com External Newsletter ConstantContact.com Personal Cellphone WheresMyDroid.com VerizonWireless.com Radio Stations K985Radio.com Thunder106.com Star991.com

#### Banking

Chase.com PayPal.com

Just by going into your Bookmark Manager, you can rearrange your bookmarks (usually with a simple "drag and drop") into organized sections that make sense for your life and your business. Rather than scrolling through (for example) a giant list of unsorted non-related bookmarks to find the one you want, instead put them into an intelligent design that works *with* you; not *against* you.

Once you've got your bookmarks all neatly arranged, be sure to back them up using the Bookmark Manager to "export" all of your bookmarks into a single back-up HTML or XML file. If your bookmarks should accidentally be deleted, you will then be in a position to restore them from your most recent backup file.

## **Windows 10 - 10 and listening in…**

 So you have not received the newest Windows 10 update, the "May 2019 Update"? Do not fret, as it has just started rolling out in batches to users. If you are a home user, you might be able to defer feature updates (like the May 2019 Update). Why would you do that? Perhaps you do not want to be the first on the block to have it? After the last two feature updates, e.g. Versions 1803 and 1809, and the problems that ensued with their rollouts, you just might want to wait and see if all of the bugs are worked

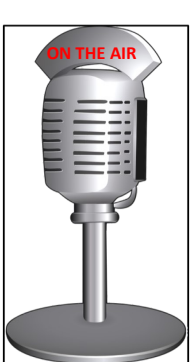

out before installing this newest feature update on your computer. Whatever your reasoning, here is how you can delay it.

 When the May 2019 Update does become available on your PC, **do not click** on "*Download and install now*". Where will this appear? You will see it under *Settings> Update & security> Windows Update.* If you do click on it, you will initiate the downloading of the update for installation onto your computer.

 If you do not click on the "Download and install now" option, then the new May 2019 Update will not be installed. So what happens if you choose not to install the new feature update? It simply means that you will continue to use the version of Windows 10 that you have, e.g. 1803 or 1809. It also means that you will not have access to any of new features that accompany this newest feature update.

 Microsoft has indicated that the install of the May 2019 update will not trigger automatically UNTIL "close" to the end of the support period for the version of Windows 10 that one is currently running. However, "close" to the end of the support period for the whatever currently installed version of Windows 10 one is using *may be interpreted* as being about "five months prior" to when the support ends. So if you are still using version 1803, its end of support is Nov 12, 2019, you just might get the May 2019 update automatically in mid-summer. If you are using version 1809, it's end of support is May 12, 2020.

 Here is the catch though. This option is only available if one is *currently* running Windows 10 April Update build (version 1803) or those running Windows 10 October Update build (version 1809). If you are running any version previous to these two updates (e.g. 1607, 1503, Windows 8.1, Windows 8 or Windows 7) then this will not apply. And IF you are running any of these older versions, you might want to consider updating your operating system (if you computer will run on it) or even consider updating your computer (if it is aged). Buying a new PC will almost always have the latest version of the Windows 10 operating system on it or at least be able to update to the latest version.

 Don't know what version you are using? Go to your "*Settings> System> About*". Under "*Windows specifications*", you will see what Version your computer is running.

If currently, you are not having any issues with your computer, you just might want to go ahead and update to Microsoft's Windows 10 newest feature update, the May 2019 update. If your computer is set to update automatically, you should receive the message "*Download and install now*" once it is ready to receive it. Go ahead and click on it to install the latest May 2019 update. If you do, let us know if it was seamless or not.

# **Useful things you may want to know, or Frequently Asked Questions (FAQs) that we made up ourselves**

#### *Q. I have a MacBook laptop and my husband has a HP Pavilion laptop. Periodically we get calls from either Apple or Microsoft telling us something is wrong with our laptops, but they seem to work just fine. What should we do when we get these calls?*

A. That is a very good question and Linda Norton has the answer. She explains that there has recently been a distinct uptick in the number of blatant attempts by con artists to rip off the public using phone calls that supposedly originate from some giant computer company. You pick up the ringing phone and somebody (usually with an accent) says they're with Microsoft, or they're with Apple, or some such nonsense. Then they tell you there's some urgent problem with your computer.

 **Do not believe them**. Even if the phone number that supposedly dialed yours aligns with the real phone number of the organization they are purporting to represent, that still does not indicate that they are telling the truth. Causing the Caller ID phone number to look like somebody else's number is referred to as "*Caller ID Spoofing*." It's very easy to do, and is actually available as a free service to everyone; con artists included.

 And while we're on the subject, as you most likely already know, *spam email has long been a favorite tool of con artists.* Linda says that she frequently hollers (as a joke) to her husband in the next room about how excited she is about the giant amount of money that some distant relative in Kenya or someplace far away has left her…

 *Please do share this information with your spouse, with those in your home, etc., so that they don't inadvertently let somebody trick them into sharing any information about their computer.* Likewise, **never give any financial information to a stranger who phoned you;** chances are, they're trying to con you.

#### *Q. My son gave me an Echo tap, spot, show or something or other and set it up before going back home. The problem is it blinks differ color lights and I don't know what they mean. Where can I find out what a yellow or orange flashing light is?*

A. Well, first of all there are several types of Echo devices. The regular Echo and the Echo dot are pretty much the same device (although in different sizes). Echo also makes the Look, Tap, Show, Plus and Spot. Fortunately, they have something in common and that is the coloured LEDs that flash that tell you something. The Look has a mini ring around its camera, while the Show has a colored LED bar under the screen. The Spot has a colored ring around its screen and the Tap has five (50 LEDs that light up with differing colours. And the Echo and Echo Dot both have a ring around their tops that display colours, so what do these colours mean?

If your Echo is flashing or blinking blue, then it is listening to you. If it is just sitting there, waiting for you to say "Alexa" (or computer or Echo) you will not see any colours. Once you wake it up by calling its name, you will see blue. You ask your question and a blue light spins while it thinks about a response.

If your Echo is flashing green, you have a call coming in from one of your contacts (if you have set it up for calling or messaging).

 If your Echo is flashing/blinking yellow, you've a message (or notification) in your inbox. Simply ask Alexa to read your message or notification to you. OR you can simply use your Alexa app on your phone to read the message and once you do, the flashing yellow light should go away on your Echo.

# **Useful things you may want to know, or Frequently Asked Questions (FAQs) that we made up ourselves** (continued)

 A solid red colour on your Echo means that the microphone is disabled. You can always mute your microphone by pressing on the microphone button and Alexa will not respond to anything you say. Press it again to make the red ring go away and Alexa will be ready to listen to you again.

 IF your Echo flashes purple, it means that the "*Do not disturb*" is enabled. No one can call or message you during certain times.

Lastly, if your Echo is flashing/blinking orange or violet, it is connecting to your Wi-Fi, so you really should not be seeing this very often. Normally you will see it flash orange when you initially set up your device and if there is a problem with your Wi-Fi setup, it will spin violet. If these colours appear more frequently, it could be an indication that there is a problem with your Wi-Fi connectivity.

#### *Q. I heard that Google knows everywhere I have been, that is why I have an Apple iPhone instead of an Android phone. My girl friend laughed and said Apple tracks wherever I go. Is this true?*

A. Surprise, your girl friend is correct. Your iPhone not only tracks places you have been to, but also how often and when you visited them. The data is used to provide you with personalized services like the best traffic routes via Apple Maps and to identify your important locations for your Photo Memories. Apple says that the data is encrypted and stored only on your device and not shared without your consent. Hint: if your girl friend already knew this, she might also know where you have been and how often, yes? You can turn off significant locations by going to "*Settings> Privacy> Location Services*" and then scroll down to "*System Services*". Choose "*Significant Locations*" to see the logged record of where you have been. You can deselect this to turn it off.

Did you know that on Jun 10, 1977, that Apple Computer Inc. shipped its Apple II computer? The first in a long line of related computers, the original model came with a whopping 4 KB of RAM and was upgradeable to 48 KB. It also had both sound and colour graphics and the BASIC program builtin. The Apple II computer sold particularly well in schools and with the arrival of the VisiCalc spreadsheet program, it did well in the business market too. And now you know.

Did you know that on Jun 9, 1986 the Pittsburgh Supercomputer Center opened to support the precursor to the modern Internet, the National Science Foundation's NSFNET, which linked five supercomputer centers at Princeton University, Pittsburgh, University of California at San Diego, University of Illinois at Urbana-Champaign, and Cornell University? Soon, several regional networks developed. Eventually, the government reassigned pieces of the ARPANET to the NSFNET. And for the first time in 1991, the NSF allowed commercial use of the Internet. Later in 1995, it decommissioned the backbone, leaving the Internet a self-supporting industry.